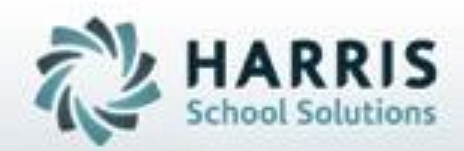

# **Introduction to: Administrative Monitoring**  *Attendance, Grades, Discipline & Curriculum*

**SPECIALIZED STUDENT SOLUTIONS** | STUDENT INFORMATION | FINANCIAL MANAGEMENT | SCHOOL NUTRITION

Do not copy or dishibute without written permasson from Harris School Schutens, Copyright @2015 (Unpublished Work). All rights teteryed.

## **Profilment:**<br>Enrollment: Administrative Monitoring

- Enrollment:
	- District/Course Totals
- **Attendance**
- Administrative Grade Monitoring
	- Work Ethics Grading
	- Knowledge Grading
	- Skill Grading
	- Admin Student Snapshot
	- Overall Grades
- **Discipline** 
	- **Referrals**
	- **State Reporting**
	- Discipline Statistics
- **Curriculum** 
	- Task Completion
	- Value Added
- Student Assessments
	- NOCTI
	- PSSA or Regents
- PDE Gen6 Reporting

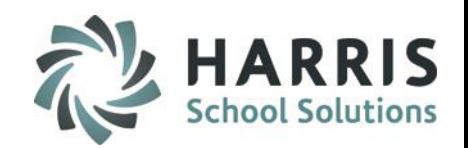

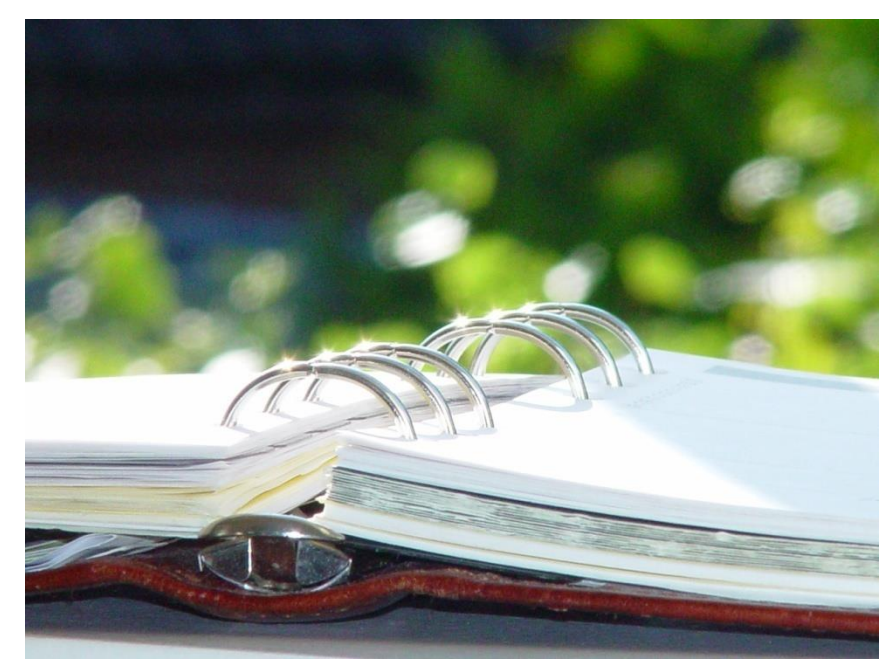

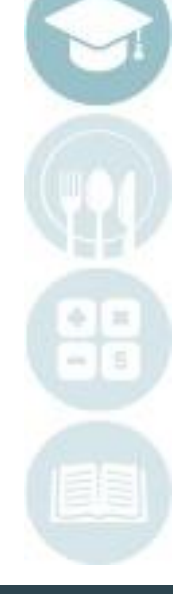

#### SPECIALIZED STUDENT SOLUTIONS | SCHOOL NUTRITION | FINANCIAL MANAGEMENT | STUDENT INFORMATION

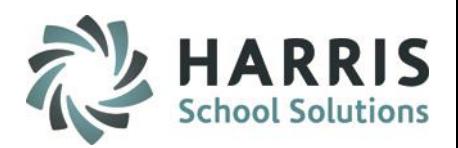

### **Administrative Monitoring: Accountability**

One of the keys to student performance is effective grading and assessment. ClassMate allows teachers to utilize several different grading components, including Knowledge, Skill and Work Ethics, to evaluate student performance in the classroom and lab environment. Administrators responsible for supervising instructors have a wealth of information at their fingertips to monitor teacher grading activity.

It is essential for administrators to monitor and support teachers in their efforts to effectively use ClassMate as an evaluation tool. Principals, counselors, special needs facilitators, district personnel, and of course PARENTS, should be able to access ClassMate to determine how well a student is progressing in any technical or academic classroom. Teachers should be entering grades daily, in some cases weekly, so that others – including STUDENTS – can understand what it takes to be successful in a given course.

The guide can will assist administrators with learning short-cuts for monitoring Knowledge, Skill, Work Ethics, and overall curriculum completion for all students.

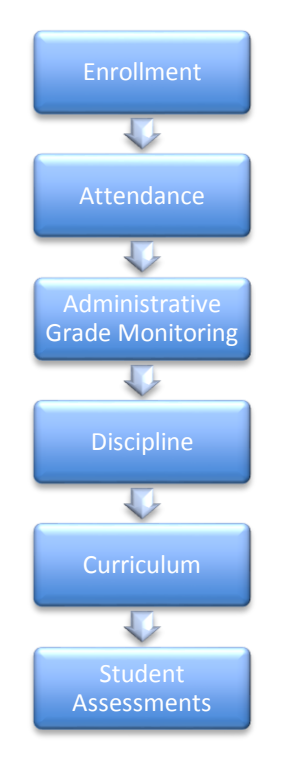

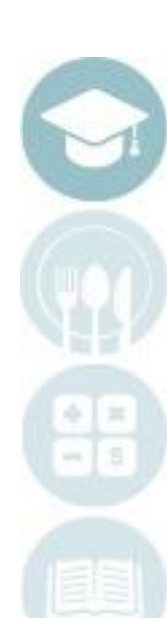

#### SPECIALIZED STUDENT SOLUTIONS | SCHOOL NUTRITION | FINANCIAL MANAGEMENT | STUDENT INFORMATION

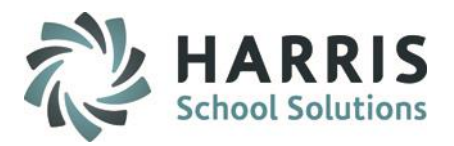

### **Getting Started: Enrollment**

Double Click **My Modules>**Double click **Student Information >**Click **District Course Totals**

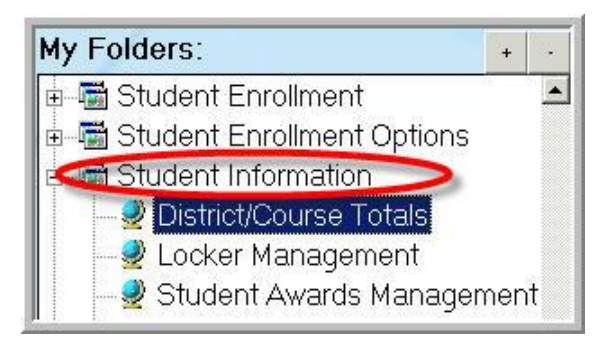

The District/Course Totals module provides immediate and up to the minute data on District enrollment, Vocational & Academic Course Enrollment. This module also allows views of the projected enrollment for the upcoming school year.

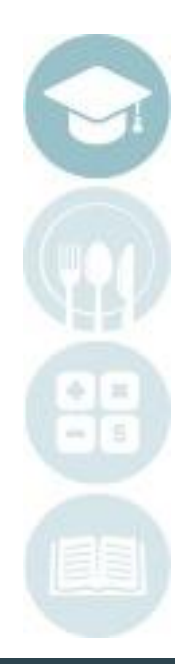

#### SPECIALIZED STUDENT SOLUTIONS | SCHOOL NUTRITION | FINANCIAL MANAGEMENT | STUDENT INFORMATION

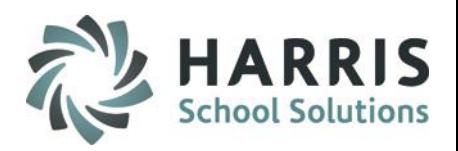

### **Enrollment**

Simply click each on **Tab** to view the Enrollment data. Tab choices include:

- **District Enrollment**
- **E** Course Enrollment
- Academic Course Enrollment
- **EXECUTED Enrollment**
- **Projected Enrollment**

The data on each Tab can be filtered by grade level .

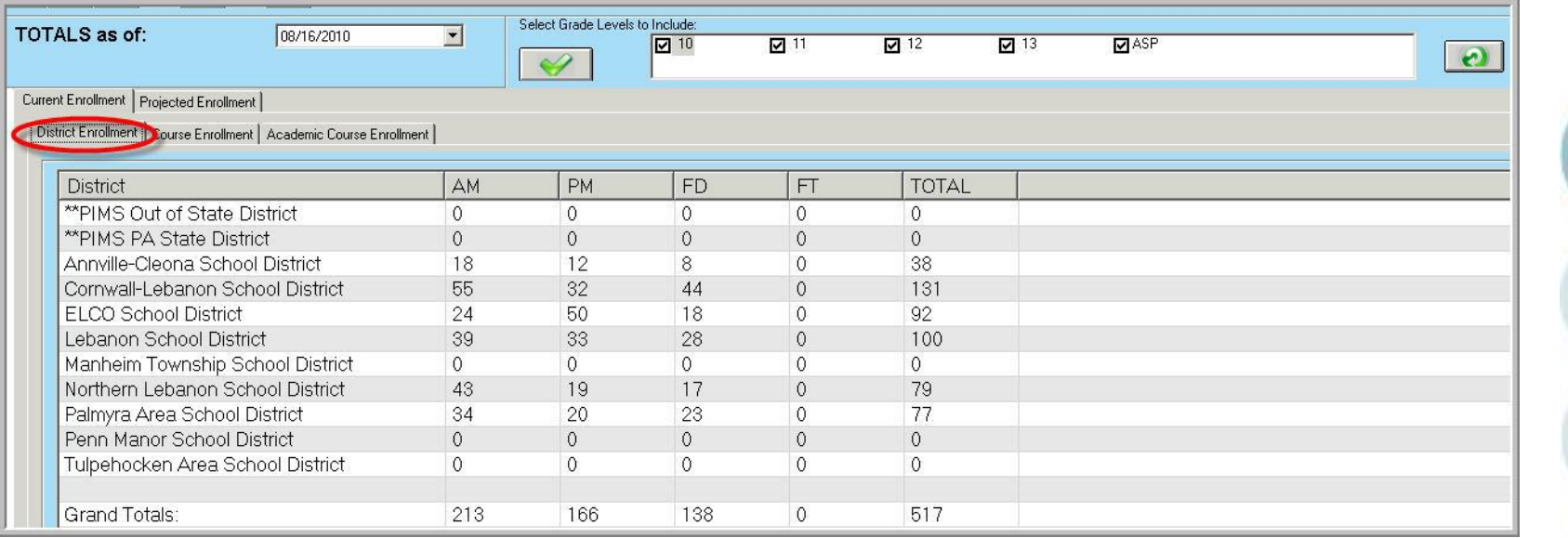

Enrollment Reports can be run from within the module.

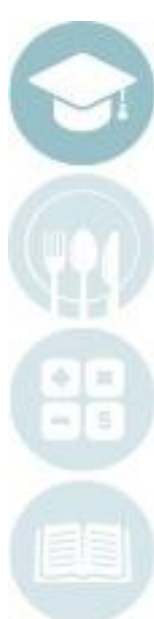

#### SPECIALIZED STUDENT SOLUTIONS | SCHOOL NUTRITION | FINANCIAL MANAGEMENT | STUDENT INFORMATION

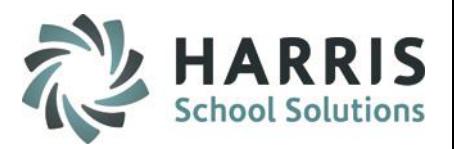

### **Enrollment**

Enrollment Reports can be run from within the module. Two very commonly used reports include:

- **Enrollment Totals by Course**
- **Enrollment Totals by District**

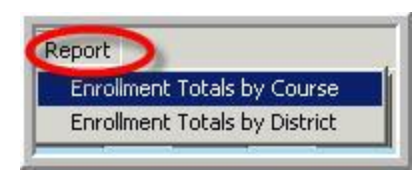

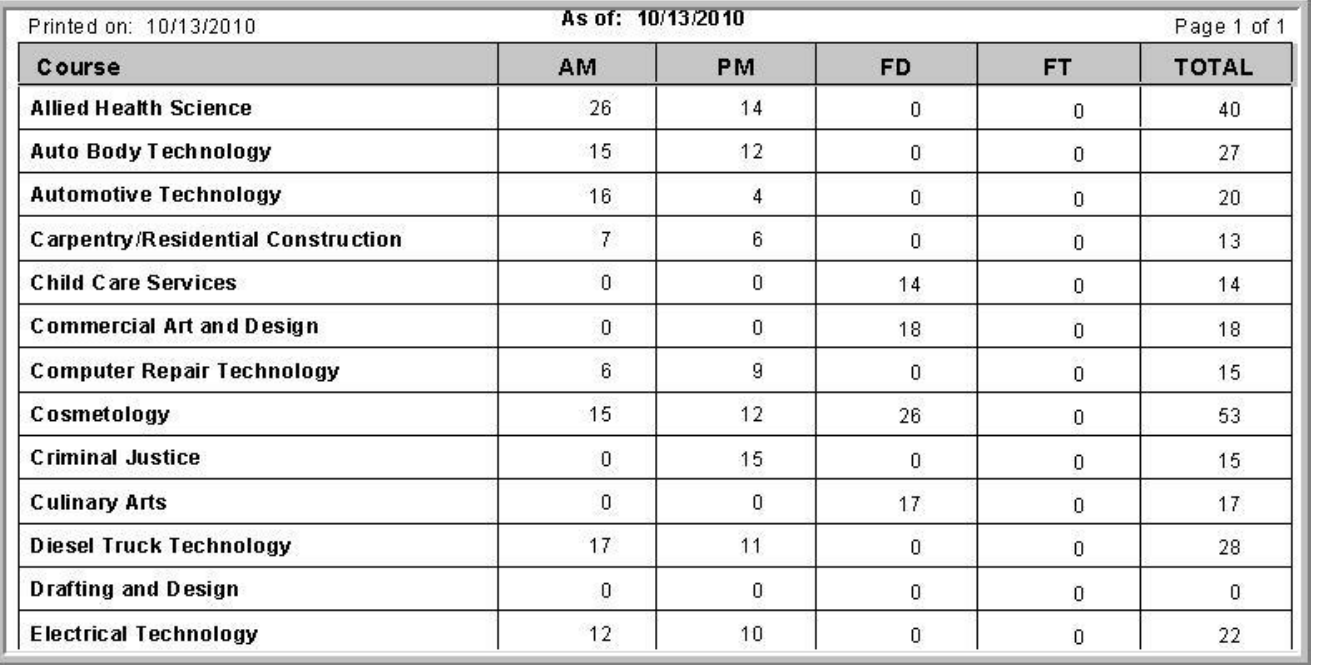

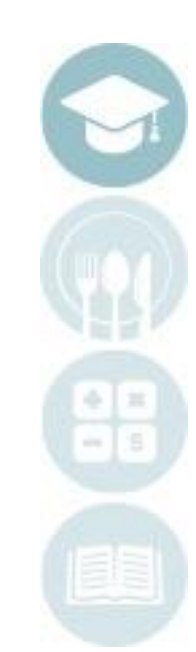

#### SPECIALIZED STUDENT SOLUTIONS | SCHOOL NUTRITION | FINANCIAL MANAGEMENT | STUDENT INFORMATION

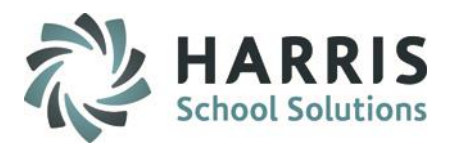

### **Getting Started: Attendance**

Double Click **My Reports>**Double click **Administrative Attendance>**Click **Attendance Submission Report**

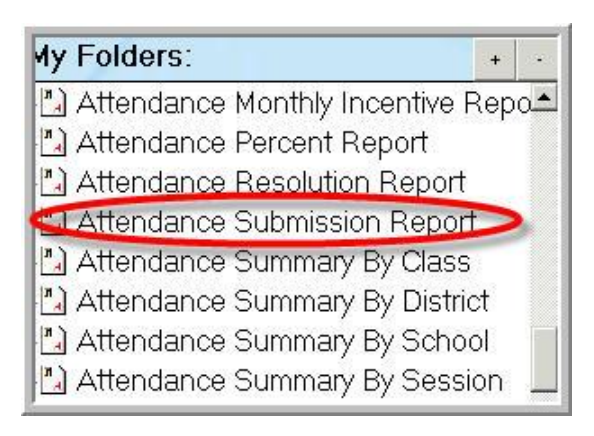

The process of daily attendance begins with the instructors and is maintained by the attendance staff within the school. It is the responsibility of the Administrator to ensure that all teachers are taking attendance daily and adhering to the timeline for doing so. If teachers do not take attendance in a timely and accurate manner several areas of data will be effected including student grades and timely communication with districts regarding attendance.

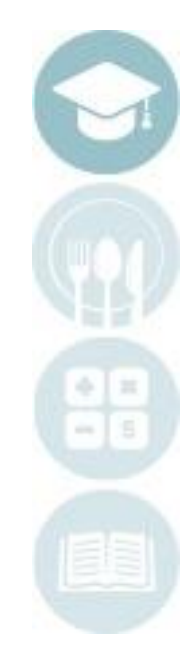

SPECIALIZED STUDENT SOLUTIONS | SCHOOL NUTRITION | FINANCIAL MANAGEMENT | STUDENT INFORMATION

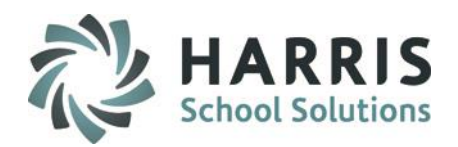

#### **Attendance**

The **Attendance Submission Report lists all vocational, supplemental and academic classes within the school. The data driven report** displays the **Class Total** (the number of students enrolled in the class on the specific date)

& compares it to the **Attendance Total (**number of students that attendance has been take for).

If an instructor has taken attendance accurately, the Class Total should equal the Attendance Total regardless of the attendance condition.

In most schools, the attendance clerk uses this report daily to identify any gaps in attendance. Those teacher that do not take attendance should be notified and the administrator should be stepping in to ensure compliance with state law.

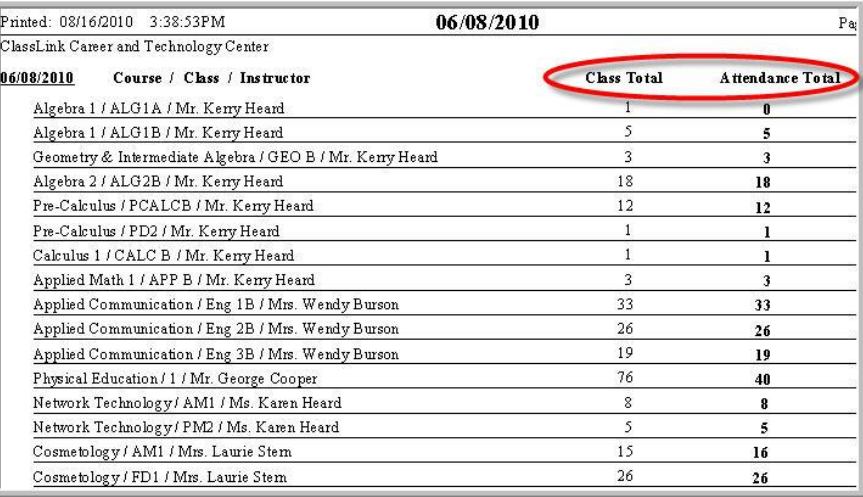

#### SPECIALIZED STUDENT SOLUTIONS | SCHOOL NUTRITION | FINANCIAL MANAGEMENT | STUDENT INFORMATION

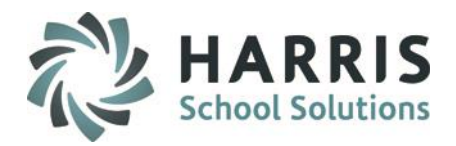

### **Getting Started: Grading : Work Ethics**

Double Click **My Reports>**Double click **Administrative Attendance>**Click **Daily Attendance By Class**

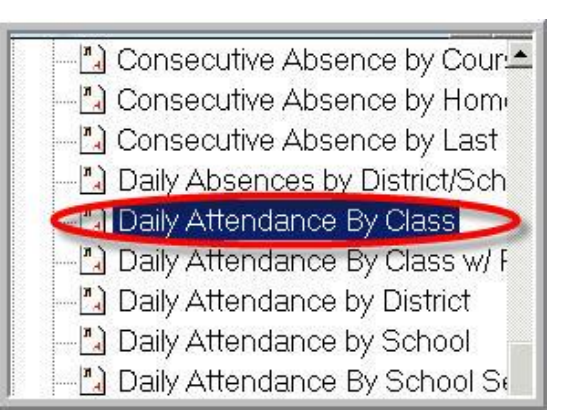

Work Ethic grade defaults are an automated feature in ClassMate. The default grade assigned is meant to serve as base for the work ethic grade the student receives on a daily basis. In most cases, instructors have the ability to edit the work ethic default grade when appropriate. Administrators can easily identify those instructors that are not editing the default grade as expected.

The **Daily Attendance by Class Report** can help administrators easily identify those instructors that are not understanding the school policy relating to work ethics and the work ethic rubric.

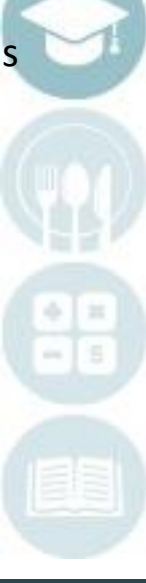

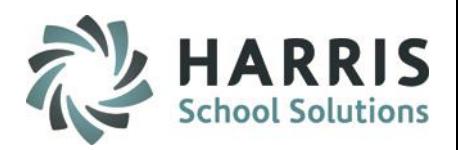

### **Grading: Work Ethic**

The **Daily Attendance by Class Report lists all vocational, supplemental and academic classes within the school.** The data driven report displays by class and lists each student along with the current Work Ethic & attendance condition.

To easily see the entire school and all the students within, Add **ALL** attendance categories in the report parameters. If every student in a class has the same Work Ethic grade and this consistent over time , regardless of the attendance condition, a discussion with the teacher regarding the Work Ethic grading policy may be justified.

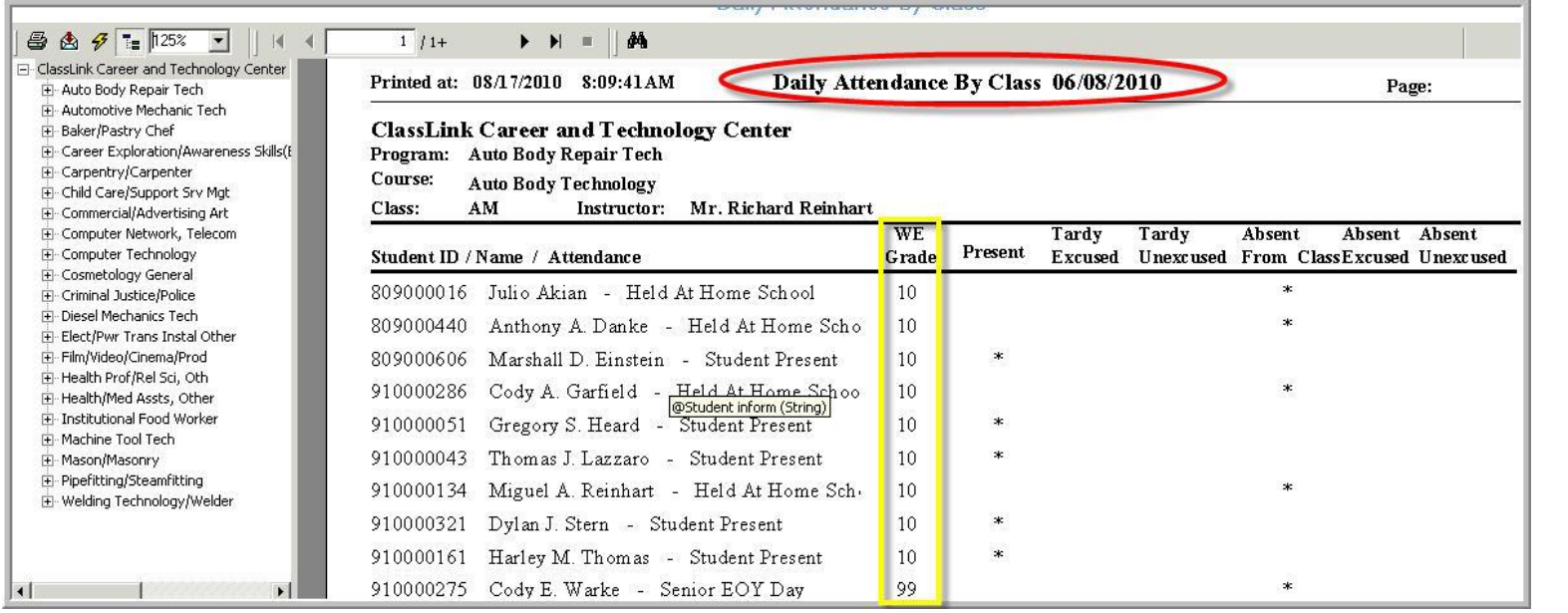

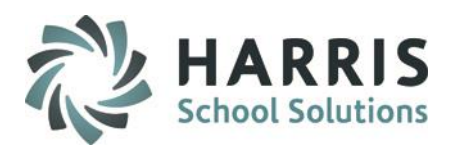

### **Getting Started: Grading : Knowledge & Skill Grading**

Double Click **My Reports>**Double click **Administrative Grading >**Click **Admin Grading Component Summary**

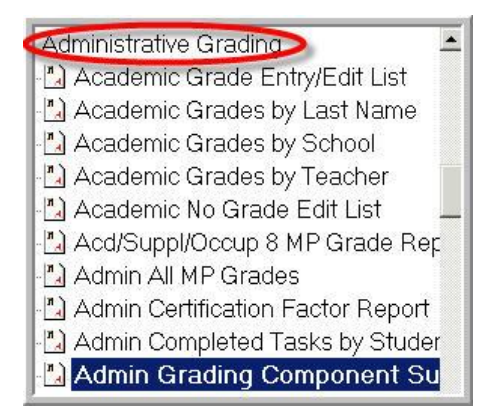

The Knowledge & Skill grading component within ClassMate provide administrators with a tool to quickly and easily evaluate the type of work the instructors are assigning & grading. The Grading components breaks out each type of knowledge activity while also detailing the number of graded tasks. The ability to track this type of information can help administrators better understand what is actually going on in the classroom.

The **Admin Grading Component Summary Report** can help administrators better understand exactly what is going on in the classroom.

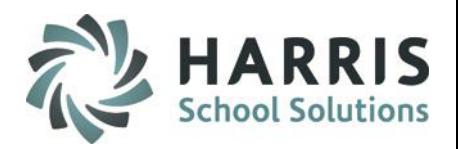

### **Grading: Knowledge & Skill Grading**

The **Admin Grading Component Summary Report** lists all vocational, supplemental and academic classes within the school. The data driven report displays by class and lists each student along with the number of graded Skill Tasks, Knowledge Activities, PDP & Work Ethics. The report views by Marking Period. Those teachers with no graded knowledge activities or skills may warrant further investigation to determine if the instructor needs additional training on using ClassMate or they actually are not grading or assigning many items.

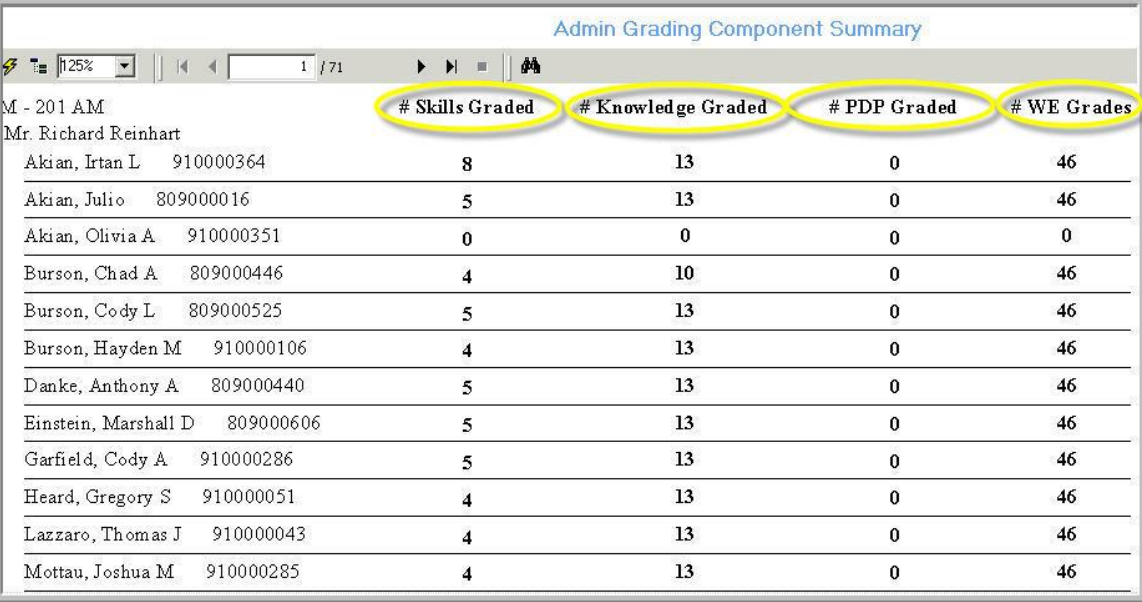

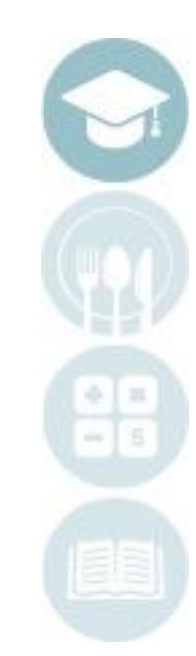

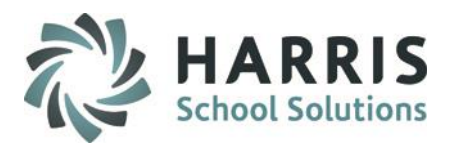

### **Getting Started: Grading Overview**

Double Click> **My Modules>**Double click **Administrative Grading >**Click **Admin Snapshot**

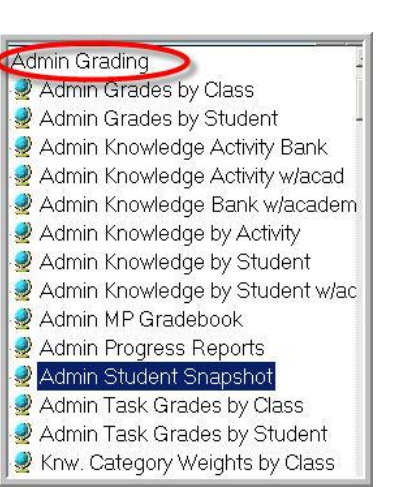

The Knowledge & Skill grading component within ClassMate provide administrators with a tool to quickly and easily evaluate the type of work the instructors are assigning & grading. The Grading components break out each type of knowledge activity while also detailing the number of graded tasks. The ability to track this type of information can guide administrators when making decision regarding instruction & curriculum.

The **Admin Grading Component Summary Report** can help administrators better understand exactly what is going on in the classroom.

#### SPECIALIZED STUDENT SOLUTIONS | SCHOOL NUTRITION | FINANCIAL MANAGEMENT | STUDENT INFORMATION

#### SPECIALIZED STUDENT SOLUTIONS | SCHOOL NUTRITION | FINANCIAL MANAGEMENT | STUDENT INFORMATION

Do not copy or distribute without written permission from Harris School Solutions. Copyright ©2015 [Unpublished Work] All rights reserved.

## **Administrative Monitoring**

### **Grading Overview**

The **Student Snapshot** provides a comprehensive overview of the student. The module is a read-only. Should you require more detailed information regarding a particular area , a variety of additional reports are available.

The areas summarized include:

Attendance PDP Grades to Date Referrals Work Ethic **Anecdotals** Knowledge Skill

Demographics Marking Period

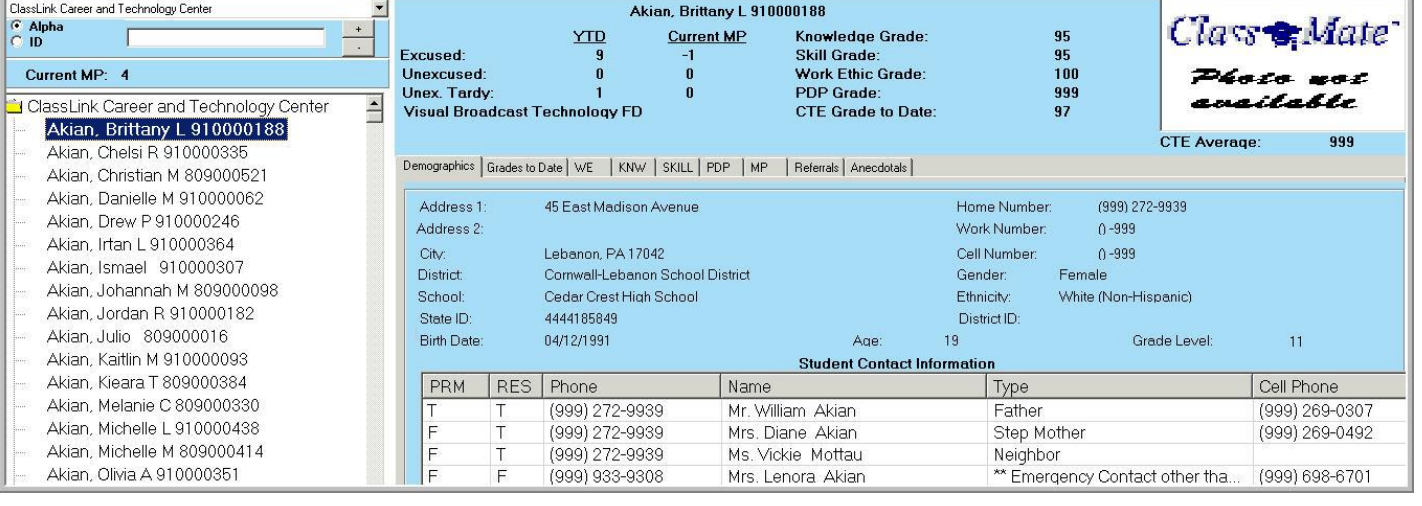

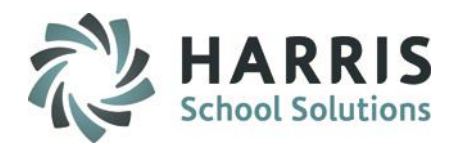

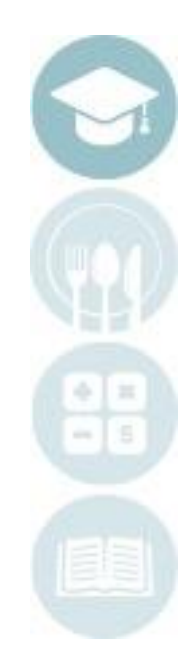

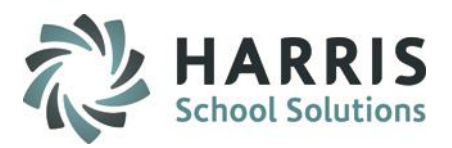

### **Grading Overview**

The Student Snapshot modules also allows for easy access to the calendar dates.

Click **"View"** located along the top of the screen Select **Occupation Calendar Dates**

The Occupational Calendar dates will include:

- Marking Period Start Date
- Mid- Marking Period Date
- Marking Period End Date
- First Day of School
- Last Day of School

First School Day -> 08/31/2009 Last School Day - > 11/03/2011 **Marking Periods:** 1: 09/07/2009 to 11/05/2009; Mid Marking Period is 10/02/2009 2: 11/06/2009 to 01/22/2010; Mid Marking Period is 12/10/2009 3: 01/25/2010 to 04/01/2010; Mid Marking Period is 03/01/2010

4: 04/07/2010 to 10/30/2010; Mid Marking Period is 05/07/2010

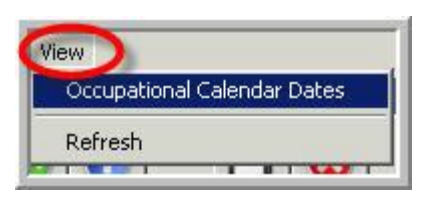

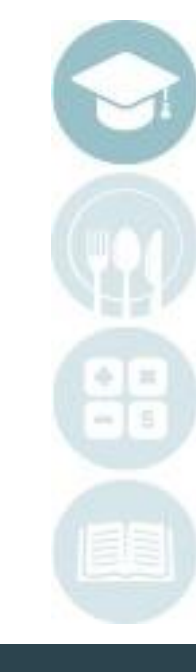

#### SPECIALIZED STUDENT SOLUTIONS | SCHOOL NUTRITION | FINANCIAL MANAGEMENT | STUDENT INFORMATION

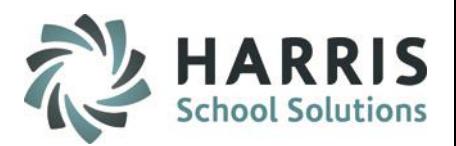

### **Getting Started: Overall Grades**

Double Click> **My Reports>**Double click **Administrative Grading >**Click **Student Calculation/Grade Report**

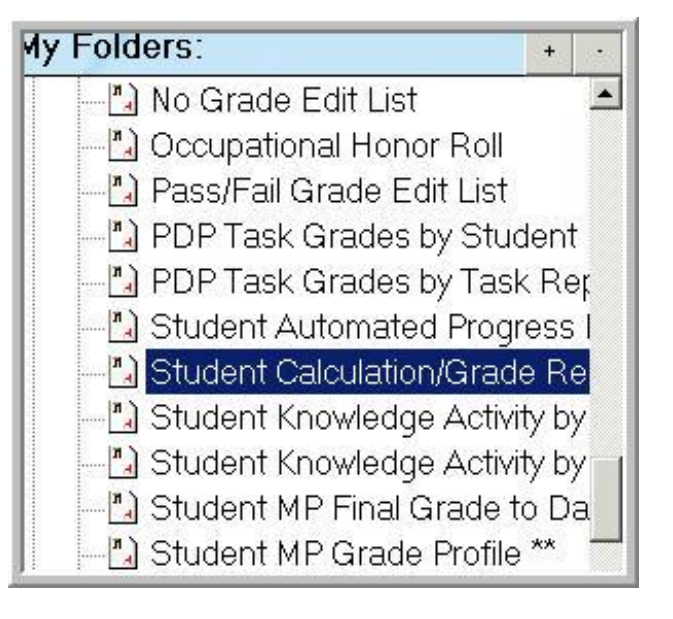

The **Student Calculation/Grade Report** displays grades & grading component scores by class. At a glance administrators can evaluate if the student scores are consistent with school grading philosophy.

All the reports and modules suggestions represent a quick and efficient manner in which to evaluate all student related areas within your school. Additional modules and reports can and should be used if further details are needed.

#### SPECIALIZED STUDENT SOLUTIONS | SCHOOL NUTRITION | FINANCIAL MANAGEMENT | STUDENT INFORMATION

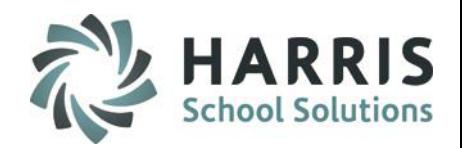

#### **Grading Overview**

The **Student Calculation/MP Grade Report** provides a comprehensive overview of the students grade by Marking Period.

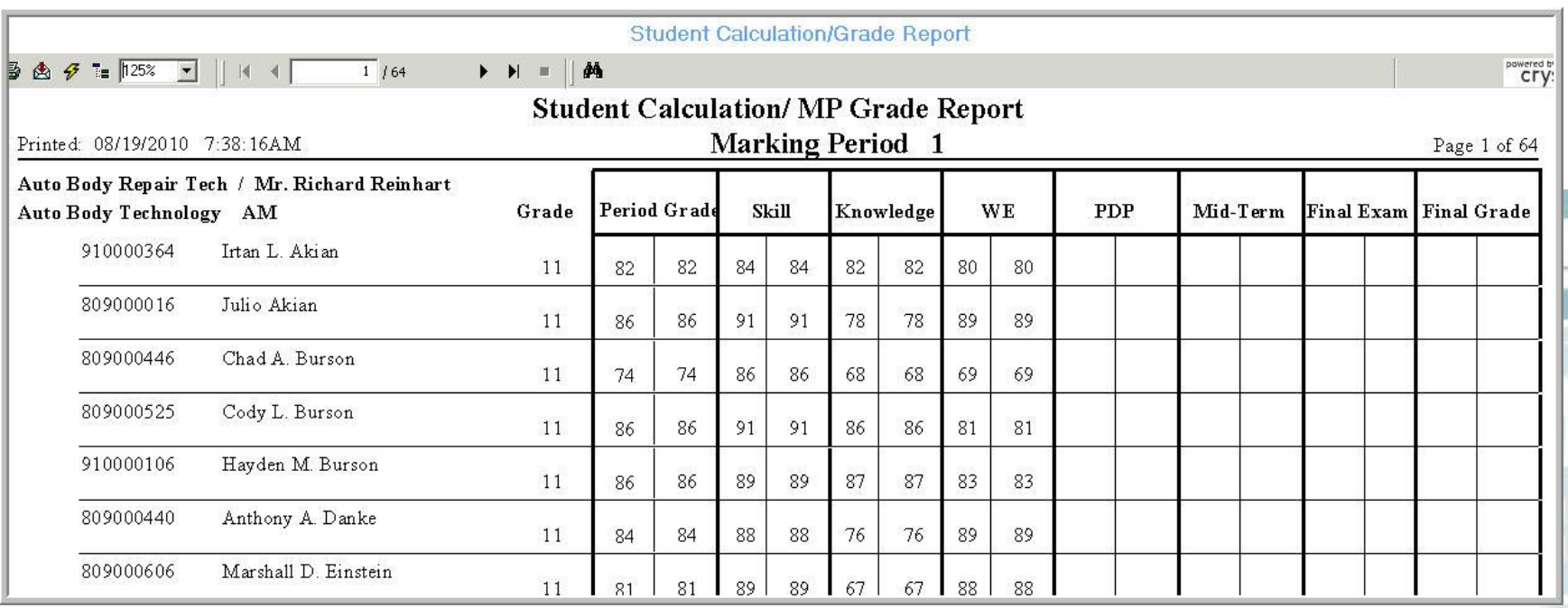

![](_page_16_Picture_5.jpeg)

Do not copy or diswww.classlinkrcom/products/classmate/2015 [Unpublished Work] All rights reserved.

![](_page_17_Picture_1.jpeg)

### **Getting Started: Discipline**

Double Click> **My Modules>**Double click **Admin Discipline>**Click **Discipline Referrals**

![](_page_17_Figure_4.jpeg)

The **Discipline Referrals Module** provides a comprehensive view of the student and any disciplinary referrals & actions. Administrators have access to the entire student body and can quickly see not only discipline information but can view the student snapshot from with the module.

A variety of reports are also available to assist in providing any supportive documentation that may be needed.

SPECIALIZED STUDENT SOLUTIONS | SCHOOL NUTRITION | FINANCIAL MANAGEMENT | STUDENT INFORMATION

![](_page_18_Picture_1.jpeg)

### **Getting Started: Discipline**

.

Double Click> **My Reports>**Double click **Admin Discipline>**Click **Discipline Statistics by Course or by School**

![](_page_18_Picture_4.jpeg)

The **Discipline Statistics Reports** provide a comprehensive view of all student discipline referral types by course/instructor. The report breaks down the student body by special vs basic education along with the current AM/PM number. Each marking period total is also displayed. Year totals are available after the closer of the 4th MP.

#### SPECIALIZED STUDENT SOLUTIONS | SCHOOL NUTRITION | FINANCIAL MANAGEMENT | STUDENT INFORMATION

![](_page_19_Picture_1.jpeg)

#### **Discipline Statistics**

The **Discipline Statistics by Course** report can be run in summary or in detail. It recommended that this report be **run and printed** after the close of the 4th marking period. These statistics are available in archive but in a different format.

![](_page_19_Picture_36.jpeg)

![](_page_19_Figure_5.jpeg)

#### SPECIALIZED STUDENT SOLUTIONS | SCHOOL NUTRITION | FINANCIAL MANAGEMENT | STUDENT INFORMATION

![](_page_20_Picture_1.jpeg)

### **Discipline Statistics**

The **Discipline Statistics by District** report summarizes discipline types by school district. It recommended that this report be **run and printed** after the close of the 4th marking period. These statistics are available in archive but in a different format.

![](_page_20_Picture_35.jpeg)

#### SPECIALIZED STUDENT SOLUTIONS | SCHOOL NUTRITION | FINANCIAL MANAGEMENT | STUDENT INFORMATION

![](_page_21_Picture_1.jpeg)

### **Getting Started: Curriculum**

Double Click> **My Reports>**Double click **Student Enrollment>**Click **Percent Complete Report**

![](_page_21_Figure_4.jpeg)

The **Percent Complete Report** compares the number of tasks, by student, completed to the number required or the total number of task in the curriculum. This report allows administrators to determine if their students are making adequate progress toward completing the curriculum.

#### SPECIALIZED STUDENT SOLUTIONS | SCHOOL NUTRITION | FINANCIAL MANAGEMENT | STUDENT INFORMATION

![](_page_22_Picture_1.jpeg)

#### **Curriculum**

The **Percent of Curriculum Completed Report** provides a comprehensive overview of the how the student is progressing towards completing the entire curriculum.

![](_page_22_Picture_26.jpeg)

![](_page_23_Picture_1.jpeg)

### **Getting Started: Curriculum**

Double Click> **My Reports>**Double click **Curriculum Management>**Click **CTC Value –Added Curriculum**

![](_page_23_Picture_4.jpeg)

**NOTE:** The **CTC Value-Added Report** will only be relevant to those **Pennsylvania** schools that Crosswalked their curriculum with the state POS.

The report will identify those tasks within the crosswalked curriculum that go above and beyond what the state POS requires.

#### SPECIALIZED STUDENT SOLUTIONS | SCHOOL NUTRITION | FINANCIAL MANAGEMENT | STUDENT INFORMATION

![](_page_24_Picture_1.jpeg)

#### **Curriculum**

The **CTE Value-Added Curriculum Report** provides a comprehensive overview of the tasks that go above and beyond the state POS requirements.

![](_page_24_Picture_27.jpeg)

![](_page_24_Picture_5.jpeg)

![](_page_25_Picture_1.jpeg)

### **Getting Started: Student Assessment-NOCTI**

Double Click> **My Modules>**Double click **Student Assessment>**Click **NOCTI-Administration View**

![](_page_25_Picture_4.jpeg)

**NOTE:** The **NOCTI** module is an add-on option.

The **NOCTI –Administrative View** easily allow administrator to see the following assessment data:

- Overall Scores
- Written Scores
- Performance Scores
- Test History

![](_page_25_Picture_11.jpeg)

### **Getting Started: Student Assessment-NOCTI**

Click the **Tab** that contains the data you would like to review.

**Overall Scores Tab**

![](_page_26_Picture_43.jpeg)

![](_page_26_Picture_5.jpeg)

#### **Performance Scores Tab**

![](_page_26_Picture_44.jpeg)

![](_page_26_Picture_45.jpeg)

#### **Written Scores Tab**

#### SPECIALIZED STUDENT SOLUTIONS | SCHOOL NUTRITION | FINANCIAL MAN

![](_page_27_Picture_1.jpeg)

### **Getting Started: Student Assessment-NOCTI**

Click the **Tab** that contains the data you would like to review.

#### Overall Scores | Written Scores | Performance Score | Test History |  $+$   $\sim$ Student Written Status Written Perf Status Performance Test 54.5 Collision Repair Technology Test: Burson, Adam C Blasic Advanced 100  $\left| \right|$ Test ID: 3006 Test ID: 3006 - NOCTI 100 100 Scorcs 50 50 Written Performance 0  $\Omega$ Date Taken: 04/19/2010 **Test Occurance** SPECIALIZED STUDENT SOLUTIONS | SCHOOL NUTRITION | FINANCIAL MANAGEMENT | STUDENT INFORMATION

### **Test History Tab**

![](_page_28_Picture_1.jpeg)

### **Getting Started: State Reporting (PA ONLY)**

Double Click> **My Reports>**Double click **State Reporting>**Click **PDE Gen 6 Report**

![](_page_28_Picture_4.jpeg)

The **PDE Gen6 Supporting Data Report** can assist administrators in compiling their data for the PDE required Gen6 Report.

![](_page_28_Picture_47.jpeg)

![](_page_28_Picture_7.jpeg)

![](_page_29_Picture_0.jpeg)

**ClassMate 7599 Beth-Bath Pike Bath, PA 18014**

**855-984-1228 Help Desk: Option 1** www.classmate.net

**SPECIALIZED STUDENT SOLUTIONS | STUDENT INFORMATION | FINANCIAL MANAGEMENT | SCHOOL NUTRITION** 

Do not copy or distribute wersout written permaison from Harris School Solutions, Copyright 63015. (Unpublished Work). All rights telemed.